# <span id="page-0-4"></span>How to Move All cPanel Accounts from One Server to Another

[Introduction](#page-0-0) [Migrate your cPanel accounts](#page-0-1) [Install cPanel & WHM on your new server](#page-0-2) [Copy all accounts to the new server.](#page-0-3) [Shut down your old server.](#page-1-0) [Change the new server's main IP address to the old server's IP address.](#page-1-1) [Change the IP address of all accounts to the correct IP address.](#page-2-0) [Add the new server to the DNS cluster.](#page-2-1) [Reinstall all SSL certificates.](#page-2-2) [Confirm that you possess a valid cPanel license.](#page-2-3) [Additional documentation](#page-2-4)

# <span id="page-0-0"></span>**Introduction**

This tutorial explains how to migrate your cPanel accounts, SSL certificates, and main server IP address from one server to another. Typically, you would do this when you need to replace your server.

### **Warning:**

Your websites will likely experience downtime during this process.

### **Note:**

This procedure assumes that your server's IP addresses are portable, and that you can migrate them from the old server to the new server. If you use a third-party data center or hosting provider for your cPanel server, contact them to confirm that you can migrate your IP addresses.

## <span id="page-0-1"></span>**Migrate your cPanel accounts**

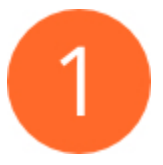

## <span id="page-0-2"></span>**Install cPanel & WHM on your new server**

Before you transfer the accounts, install cPanel & WHM on your new server. To do so, follow the steps in our [Installation Guide](https://documentation.cpanel.net/display/76Docs/Installation+Guide).

During the installation process, select a hostname and main IP address for the new server.

### **Important:**

- You must select a main IP address that differs from your old server.
- Select the same hostname, shared IP address, and nameservers that your old server uses. The system configures the DNS zone files of restored accounts with those settings. You can do this in WHM's [Basic WebHost Manager Setup](https://documentation.cpanel.net/display/76Docs/Basic+WebHost+Manager+Setup) interface (WHM >> Home >> Server Configuration >> Basic WebHost Manager Setup).
- Make certain that you copy your cPanel accounts' Apache configuration to the new server. To do so, follow the steps in our [Cu](https://documentation.cpanel.net/display/76Docs/Installation+Guide+-+Customize+Your+Installation) [stomize your installation](https://documentation.cpanel.net/display/76Docs/Installation+Guide+-+Customize+Your+Installation) documentation.

#### **Notes:**

- cPanel, L.L.C. automatically provides you with free 15-day trial license when you install cPanel & WHM on a new server. However, if the [Trial License Interface](http://cpanel.net/cpanel-whm/trial-license/) shows that your IP address does not qualify for a trial license, [contact cPanel Customer](http://cpanel.com/company/#contact) [Service](http://cpanel.com/company/#contact).
- <span id="page-0-3"></span>The migration process will transfer your permanent license to the new server.

### **Copy all accounts to the new server.**

### **Important:**

If you do **not** use a SNI-capable operating system, make **certain** to copy all SSL certificates before you transfer accounts between servers. SSL certificates and keys reside in the /etc/ssl/directory.

After you install cPanel & WHM on your new server, copy each account from your old server to your new server. To move all of your accounts from one server to another, follow the steps in WHM's [Transfer Tool](https://documentation.cpanel.net/display/76Docs/Transfer+Tool) interface (WHM >> Home >> Transfers >> Transfer Tool).

#### **Important:**

 As of cPanel & WHM version 56, WHM's [Transfer Tool](https://documentation.cpanel.net/display/76Docs/Transfer+Tool) interface ( WHM >> Home >> Transfers >> Transfer Tool ) allows you to transfer the following service configurations:

- Backups
- cPanel & WHM (whmconf)
- EasyApache
- Exim
- MySQL® and PostgreSQL® databases
- User Interface Themes.

Make **certain** that you transfer each account's EasyApache configurations, or your websites may experience issues.

### <span id="page-1-0"></span>**Shut down your old server.**

### **Important:**

Before you begin Step 3, if your old server belongs to a DNS cluster, delete the DNS clusters in WHM's [DNS Cluster](https://documentation.cpanel.net/display/76Docs/DNS+Cluster) interface (WHM >> Home >> Clusters >> DNS Cluster).

After you copy your accounts to the new server, you can shut down your old server.

### <span id="page-1-1"></span>**Change the new server's main IP address to the old server's IP address.**

### **Important:**

- If you purchased your license directly from cPanel, L.L.C., or a third-party license provider, you must perform this step.
- We recommend that you do **not** perform this step if the following conditions are true:
	- You wish to migrate your accounts to a new server with a new hosting provider.
		- You purchased your cPanel license from your former hosting provider.

After you shut down your old server, change the new server's main IP address to the IP address of your old server. Perform this action via the command line in a local session. A local session allows you to make changes, restart the network service, and remain connected to the server.

To change the server's main IP address, perform the following steps:

- 1. Open the /etc/sysconfig/network-scripts/ifcfg-eth0 file.
- 2. Edit the IPADDR and GATEWAY lines to use the IP address and gateway of your old server.
- 3. Open the /etc/ips file with a text editor.
- 4. Add your old server's primary IP address, net mask, and gateway to the file.

### **Note:**

Remove the new server's primary IP address from this file.

- 5. Restart the network service with the following commands:
	- For CentOS 6 and earlier, CloudLinux™ 6 and earlier, and Red Hat® Enterprise Linux (RHEL) 6 and earlier, and Amazon® Linux , run the service network restart command.

### **Note:**

Amazon Linux always runs in a NAT configuration.

- For CentOS 7 and later, CloudLinux 7 and later, and RHEL 7 and later, run the systemet1 restart network command.
- 6. Run the /scripts/mainipcheck command to add the IP address to the /var/cpanel/mainip file.
- 7. Run the /scripts/fixetchosts command to add the IP address and hostname of your server to the /etc/hosts file.

### <span id="page-2-0"></span>**Change the IP address of all accounts to the correct IP address.**

After you transfer the accounts to the new server, the system may have set the IP addresses of the accounts to the new server's original main IP address. You must change each account's IP address to the current IP address with WHM's [IP Migration Wizard](https://documentation.cpanel.net/display/76Docs/IP+Migration+Wizard) interface (WHM >> Home >> IP Functions >> IP Migration Wizard).

### <span id="page-2-1"></span>**Add the new server to the DNS cluster.**

#### **Note:**

If your server does not belong to a DNS Cluster, proceed to Step 7.

To add the new server to the DNS cluster, perform the following steps:

- 1. Navigate to WHM's [DNS Cluster](https://documentation.cpanel.net/display/76Docs/DNS+Cluster) interface (WHM >> Home >> Clusters >> DNS Cluster).
- 2. Select Enable DNS Clustering.
- 3. Click Change.
- 4. Click Return to Cluster Status.
- 5. Select the server to add to the DNS cluster from the Add a new server to the cluster menu.
- 6. Click Configure.

### <span id="page-2-2"></span>**Reinstall all SSL certificates.**

### **Note:**

Proceed to Step 8 if your server meets the following conditions:

- The accounts on your server do not use SSL certificates from a Certificate Authority.
- Both of your servers use an SNI-capable operating system.

To upload an existing SSL certificate to your server, perform the following steps:

- 1. Navigate to WHM's [Install an SSL Certificate on a Domain](https://documentation.cpanel.net/display/76Docs/Install+an+SSL+Certificate+on+a+Domain) interface (WHM >> Home >> SSL/TLS >> Install an SSL Certificate on the Domain).
- 2. Paste the certificate into the text box, or click Fetch to upload a . crt file.
- 3. Click Submit to install the certificate.

### <span id="page-2-3"></span>**Confirm that you possess a valid cPanel license.**

After you move all of your accounts to your new server, confirm that you possess a valid cPanel license. To do this, navigate to our [License](http://verify.cpanel.net/) [Verification interface.](http://verify.cpanel.net/)

# <span id="page-2-4"></span>**Additional documentation**

[Suggested documentation](#page-2-5)[For cPanel users](#page-3-2)[For WHM users](#page-3-1)[For developers](#page-3-0)

- <span id="page-2-5"></span>• [How to Move All cPanel Accounts from One Server to Another](#page-0-4)
- [How to Restore Your cPanel Account A Guide for New System Administrators](https://documentation.cpanel.net/display/CKB/How+to+Restore+Your+cPanel+Account+-+A+Guide+for+New+System+Administrators)
- [Touch File for Additional Transfer and Restore Log Diagnostic Entries](https://documentation.cpanel.net/display/CKB/Touch+File+for+Additional+Transfer+and+Restore+Log+Diagnostic+Entries)
- [Guide to Transfer and Restore API Functions Plan the Transfer Session](https://documentation.cpanel.net/display/CKB/Guide+to+Transfer+and+Restore+API+Functions+-+Plan+the+Transfer+Session)
- <span id="page-3-2"></span>[Guide to Transfer and Restore API Functions - Create the Transfer Session](https://documentation.cpanel.net/display/CKB/Guide+to+Transfer+and+Restore+API+Functions+-+Create+the+Transfer+Session)

# Content by label

There is no content with the specified labels

- <span id="page-3-1"></span>[How to Move All cPanel Accounts from One Server to Another](#page-0-4)
- [How to Restore Your cPanel Account A Guide for New System Administrators](https://documentation.cpanel.net/display/CKB/How+to+Restore+Your+cPanel+Account+-+A+Guide+for+New+System+Administrators)
- [Touch File for Additional Transfer and Restore Log Diagnostic Entries](https://documentation.cpanel.net/display/CKB/Touch+File+for+Additional+Transfer+and+Restore+Log+Diagnostic+Entries)
- [Guide to Transfer and Restore API Functions Plan the Transfer Session](https://documentation.cpanel.net/display/CKB/Guide+to+Transfer+and+Restore+API+Functions+-+Plan+the+Transfer+Session)
- [Guide to Transfer and Restore API Functions Create the Transfer Session](https://documentation.cpanel.net/display/CKB/Guide+to+Transfer+and+Restore+API+Functions+-+Create+the+Transfer+Session)
- <span id="page-3-0"></span>[Guide to Transfer and Restore API Functions](https://documentation.cpanel.net/display/DD/Guide+to+Transfer+and+Restore+API+Functions)
- [Guide to Transfer and Restore API Functions Queue the Transfer Item](https://documentation.cpanel.net/display/DD/Guide+to+Transfer+and+Restore+API+Functions+-+Queue+the+Transfer+Item)
- [Guide to Transfer and Restore API Functions Monitor the Transfer Session](https://documentation.cpanel.net/display/DD/Guide+to+Transfer+and+Restore+API+Functions+-+Monitor+the+Transfer+Session)
- [Guide to Transfer and Restore API Functions Pause and Restart the Transfer Session](https://documentation.cpanel.net/display/DD/Guide+to+Transfer+and+Restore+API+Functions+-+Pause+and+Restart+the+Transfer+Session)
- [Guide to Transfer and Restore API Functions Plan the Transfer Session](https://documentation.cpanel.net/display/DD/Guide+to+Transfer+and+Restore+API+Functions+-+Plan+the+Transfer+Session)